# **如何创建原生广告系列 TUTORIAL**

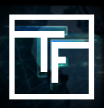

在导航栏上单击"广告系列",然后选择"添加新广告系列"。

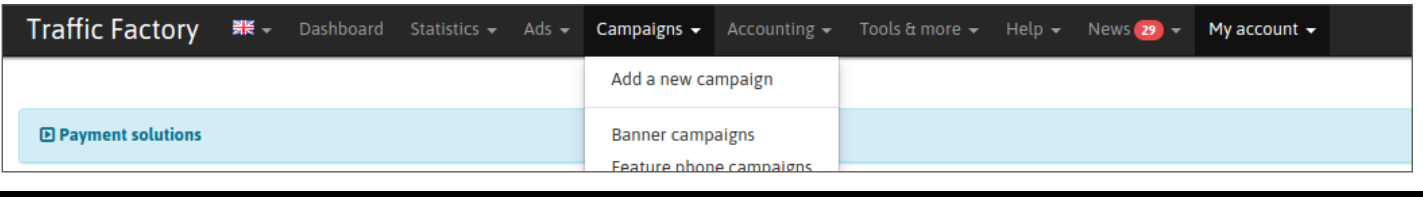

# **第1步:广告系列信息**

选择"原生广告"作为广告系列类型。然后使用广告系列所需的信息填充所有剩余字段。

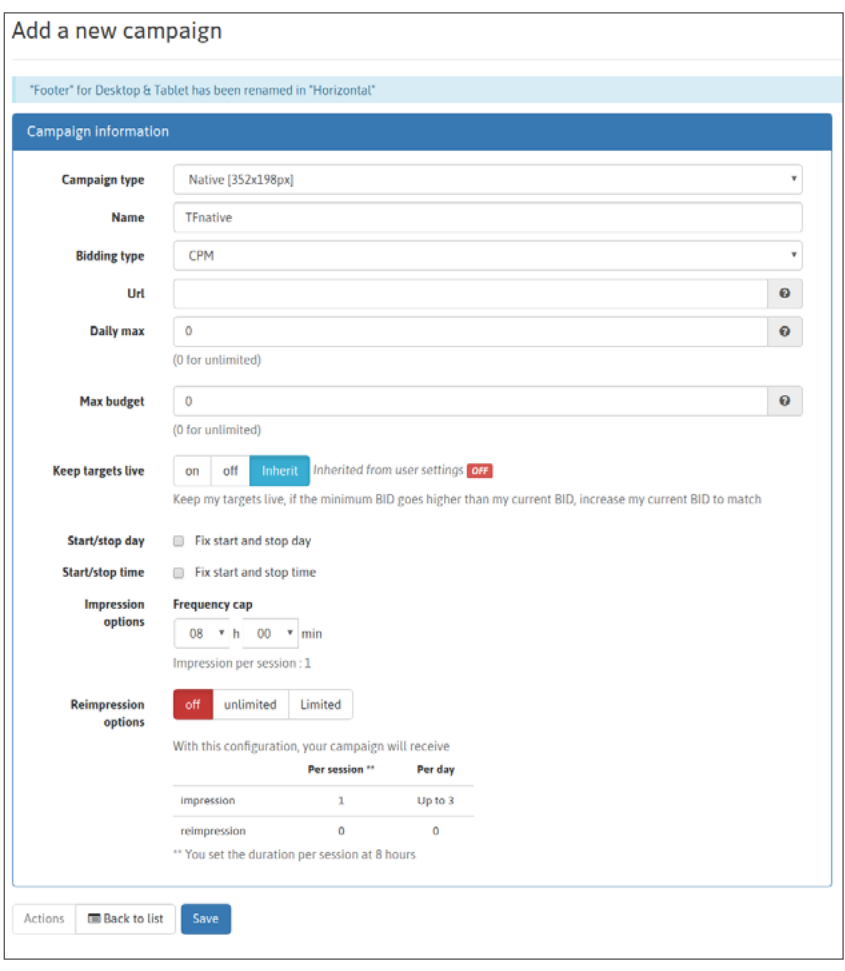

为您的广告系列命名:

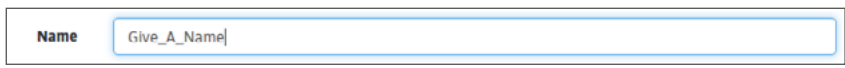

## 选择竞价类型:

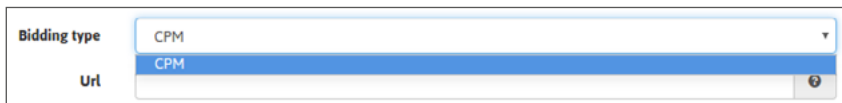

## 添加着陆页网址:

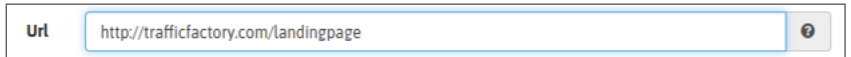

设置选项:

### **时段选项**

如果您不了解如何设置时段选项,请查看下面的教程: 如何设置您的时段选项

如果您不需要这些选项,请取消选中"修复开始和停止日期"和"修复开始和停止时间"框。

### **预算限制选项**

如果您不了解如何设置预算限额选项,请查看以下教程: 如何设置预算限额选项 如果您不想设置限制,只需在字段中保留0即可。

**設置展示頻率。 (仅限CPM 广告系列)** 如果您不了解如何设置展示頻率,请查看下方教程: **如何设置展示頻率? 如果您没有设置特定时间,默认情况下频率上限为8小时。**

填完所有内容后,单击"保存"确认,然后转到下一步。

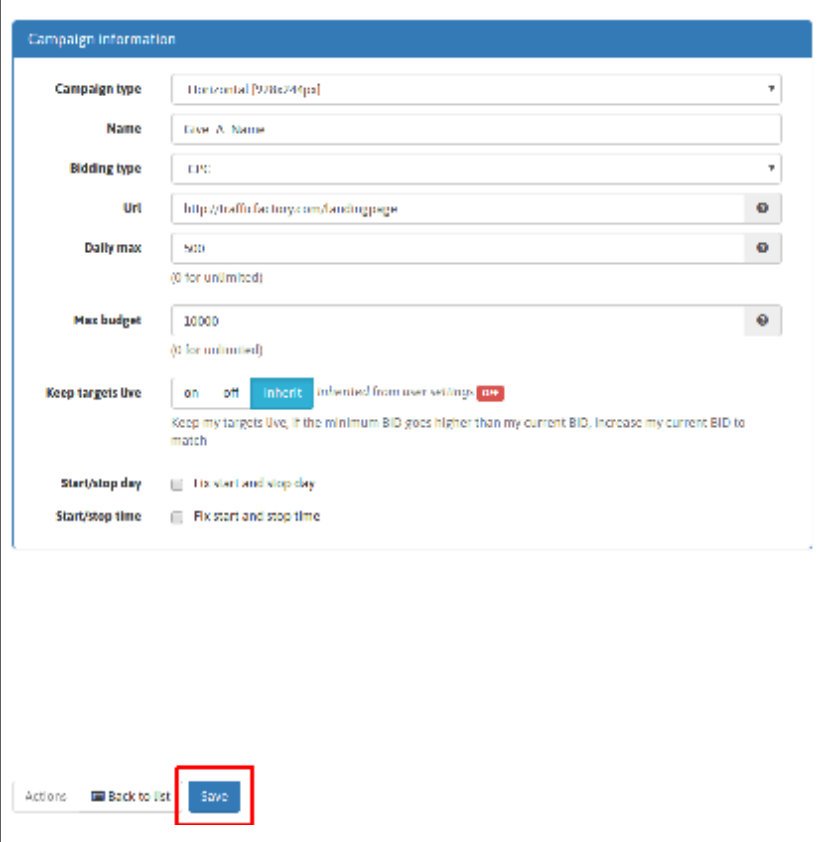

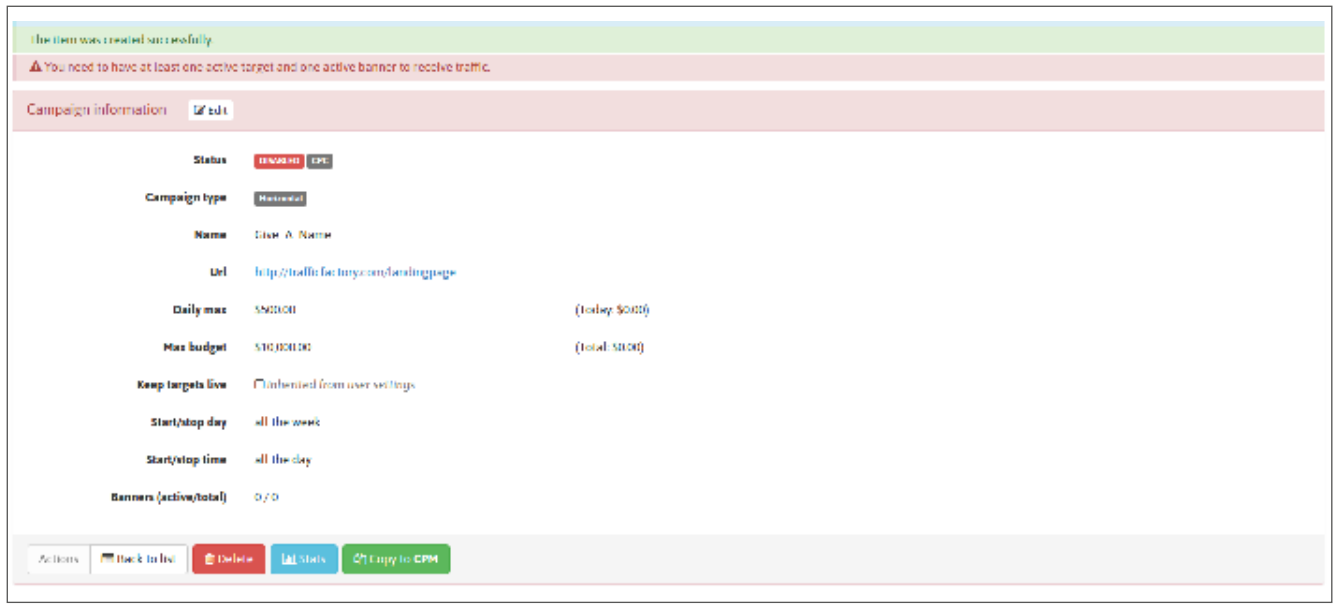

# **第2步:设定目标**

单击"添加目标"以设置目标。 然后给您的目标选择命名。

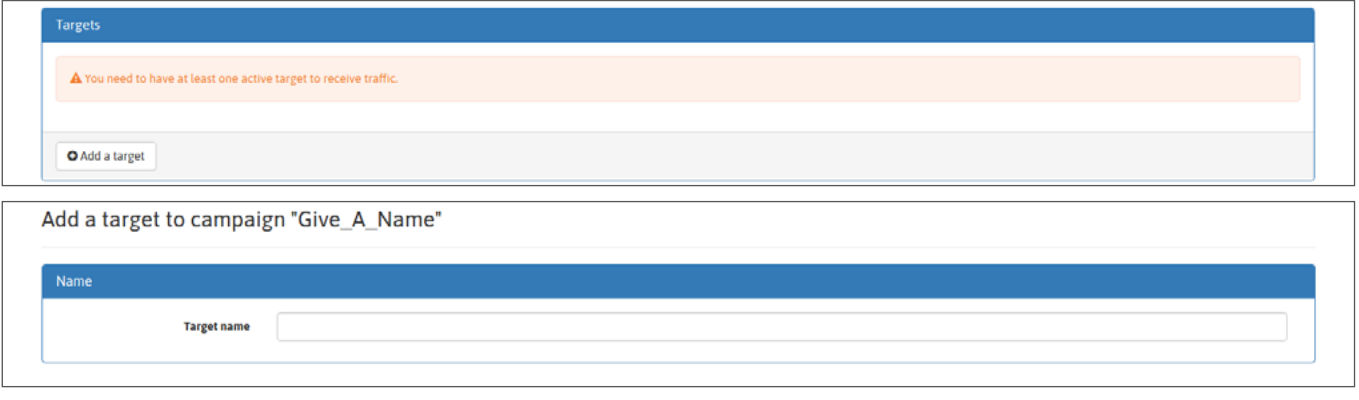

设置您的地理目标。

单击"编辑",然后选择位置,选择需定位的国家。您可以选择1个或更多:

**→ 大陆**

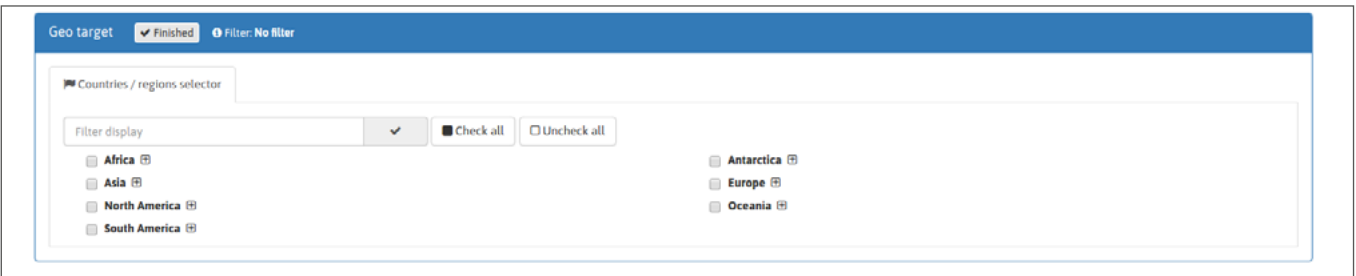

## **→ 国家**

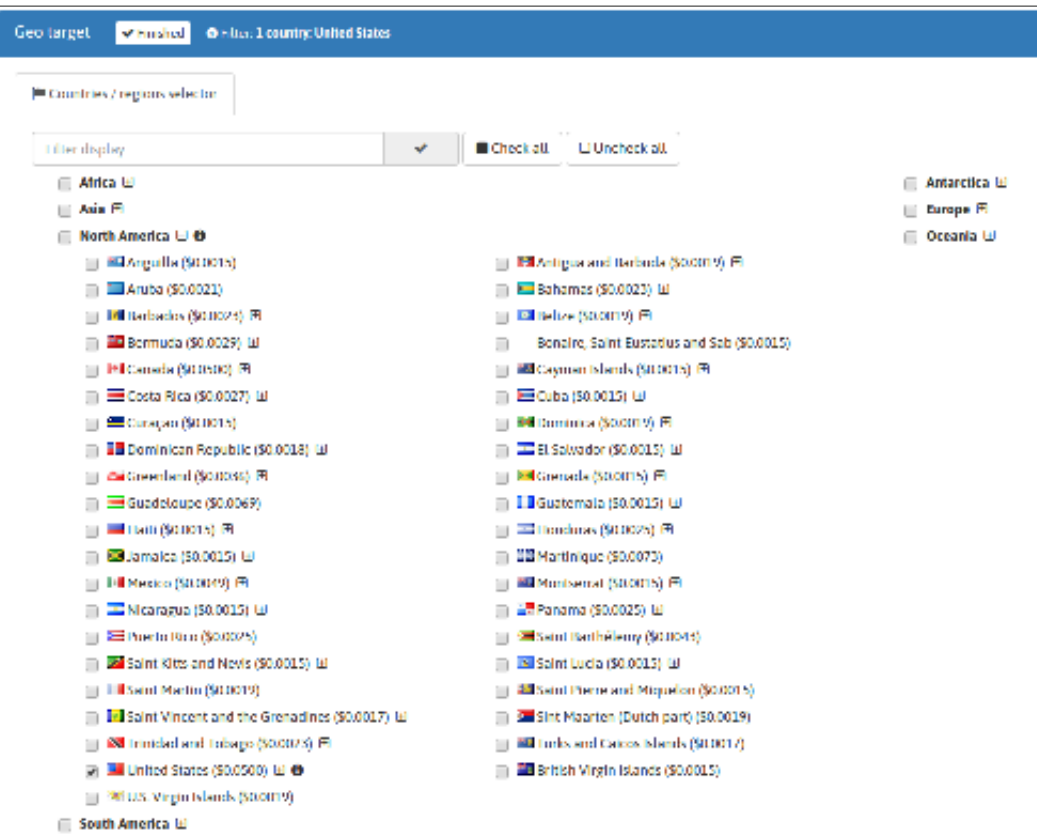

## **→ 国家/ 地区**

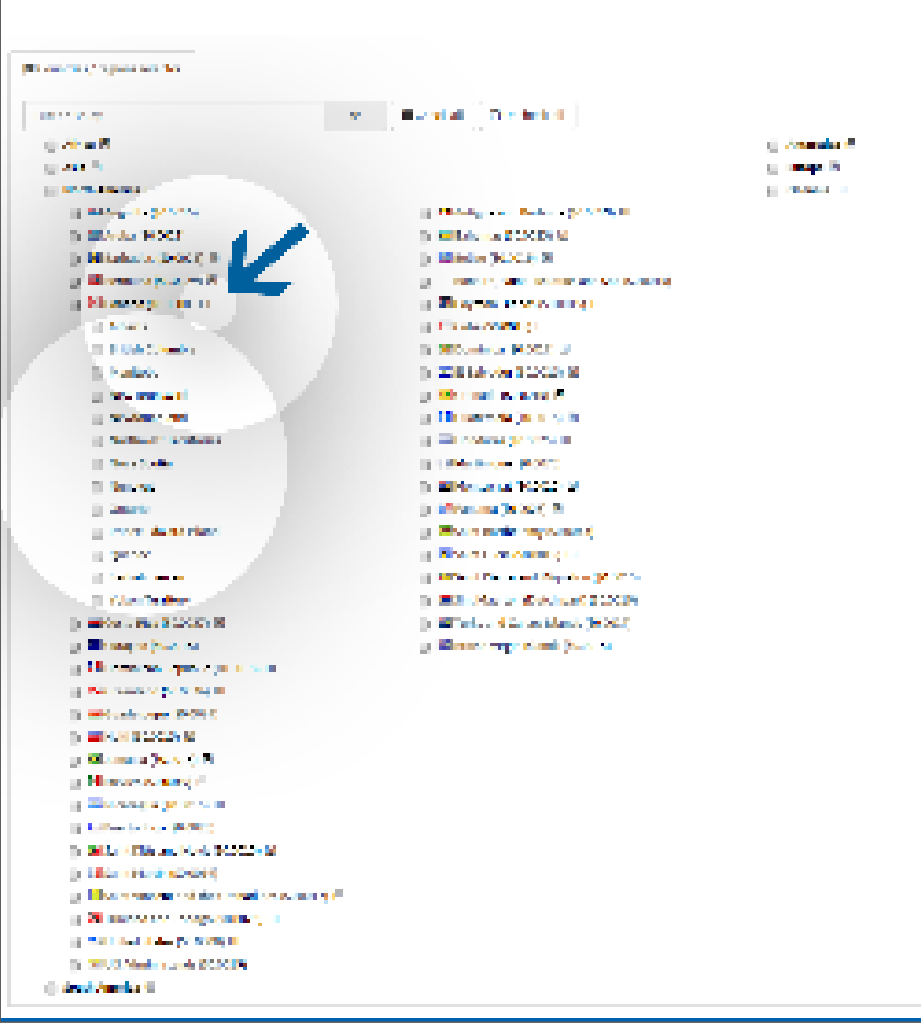

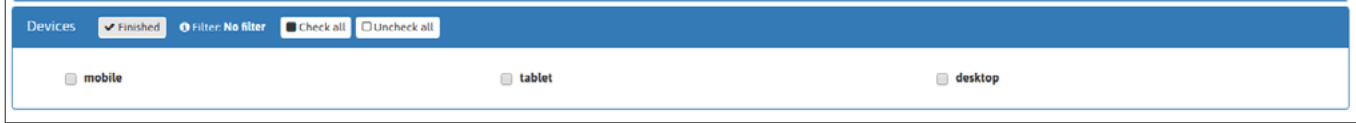

٦

### 设置类别目标。

 $\overline{1}$ 

#### →异性恋視頻类别(54个子类别)/同性恋視頻类别/人妖視頻類型

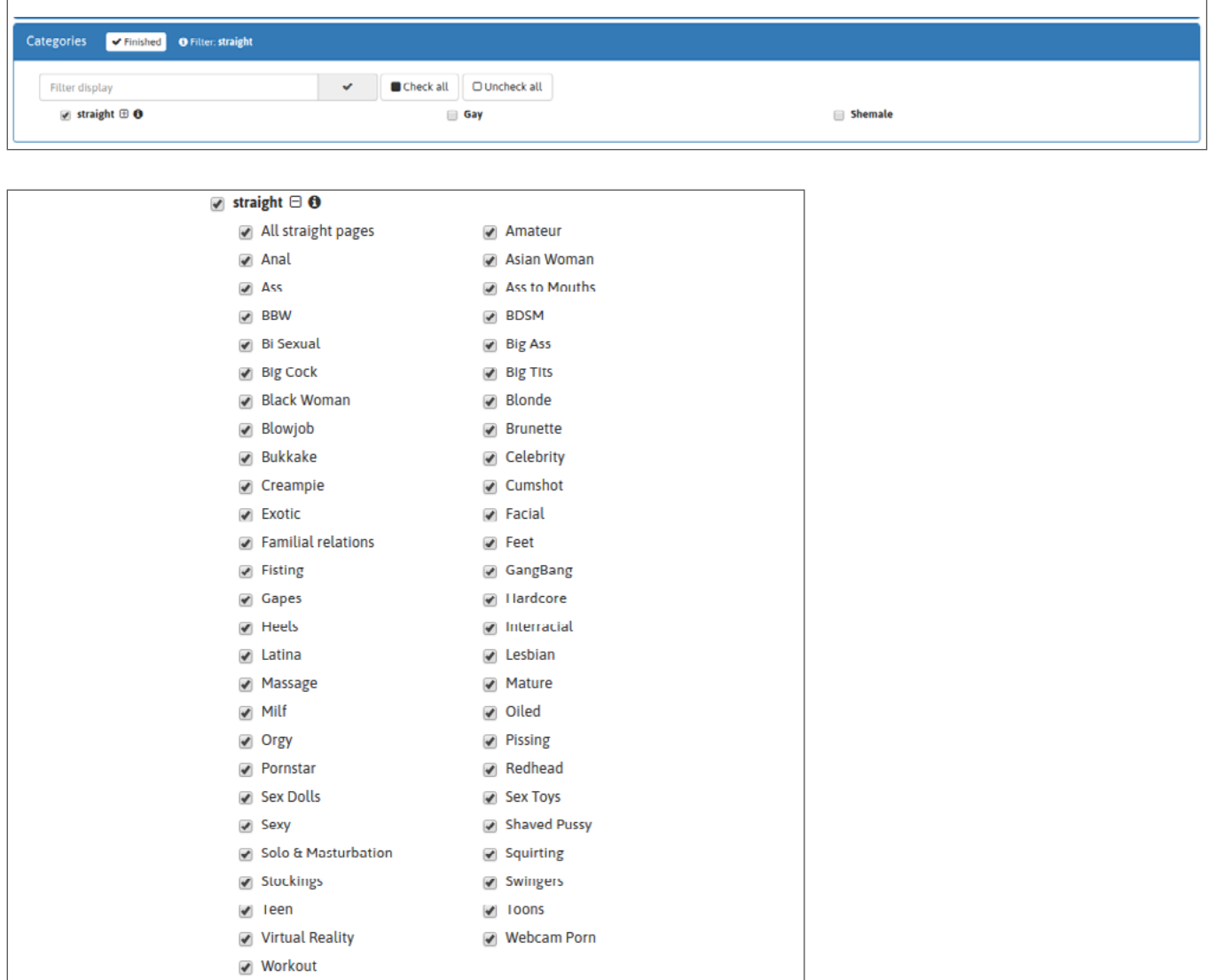

# **第3步:链接您的横幅**

A You need to have at least one active banner to receive traffic

如果您不了解如何将横幅广告链接到广告系列,请查看以下教程: 如何将横幅视频链接到横幅广告系列

如果您不了解如何将横幅广告链接到广告系列,请查看以下教程:如何将横幅视频链接到横幅广告系列。对于CPM横幅/視 頻广告系列,您可以在将多个广告素材与广告系列相关联时为其设置自定义展示率。如果您不了解如何为使用多个横幅广 告的CPM广告系列设置展示率,请点击此链接。 [follow this link.](https://main.trafficfactory.biz/help/tutorial/121/en/how_to_set_your_cpm_display_rate_option.pdf)

## **第4步:设置并调整竞价**

If you don't know how to set your bid on CPC or CPM campaigns, [please check out our tutorial here.](https://main.trafficfactory.biz/help/tutorial/99/en/how_to_set_your_bid_on_cpc_or_cpm_campaign.pdf) If you don't know how to adjust your bid on CPM campaigns, [please check out our tutorial here.](https://main.trafficfactory.biz/help/tutorial/103/en/how_to_adjust_your_bid_on_cpm_campaigns.pdf) If you don't know how to adjust your bid on CPC campaigns, [please check out our tutorial here.](https://main.trafficfactory.biz/help/tutorial/101/en/how_to_adjust_your_bid_on_cpc_campaigns.pdf)

## **STEP 5: Activate your campaign**

在您的横幅/视频获得批准后,您可以通过单击绿色按钮"激活"来激活您的广告系列。

(确保您的余额中有可用的资金来投放您的广告系列并让其保持有效。)

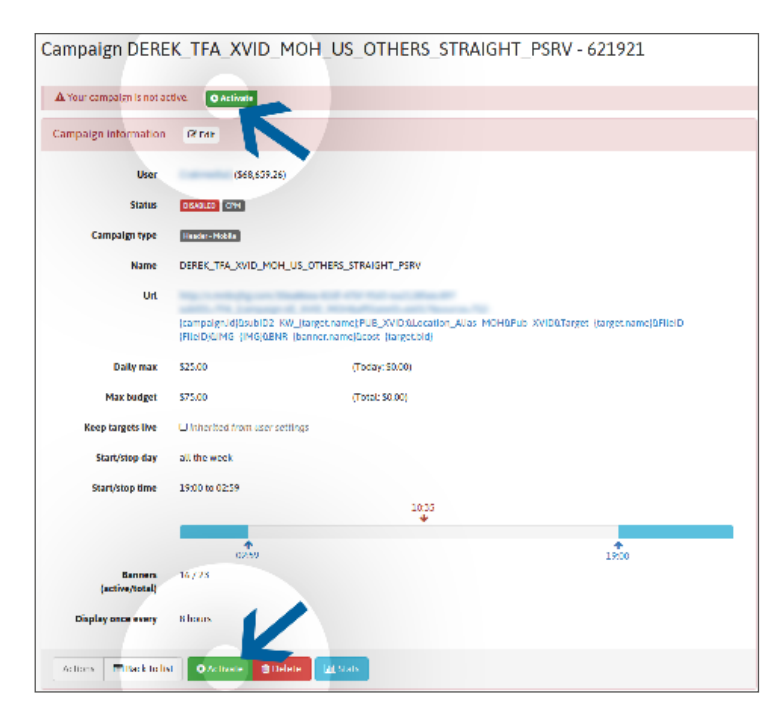

**如有需要,请与您的客户经理联系。**

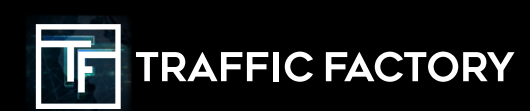

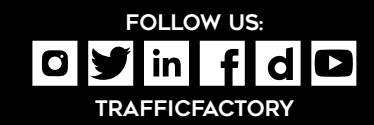